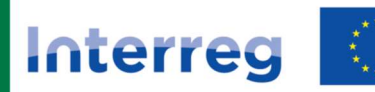

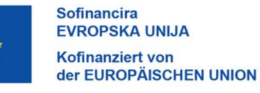

Slovenija - Österreich

# INTERREG VI-A SI-AT 2021-2027

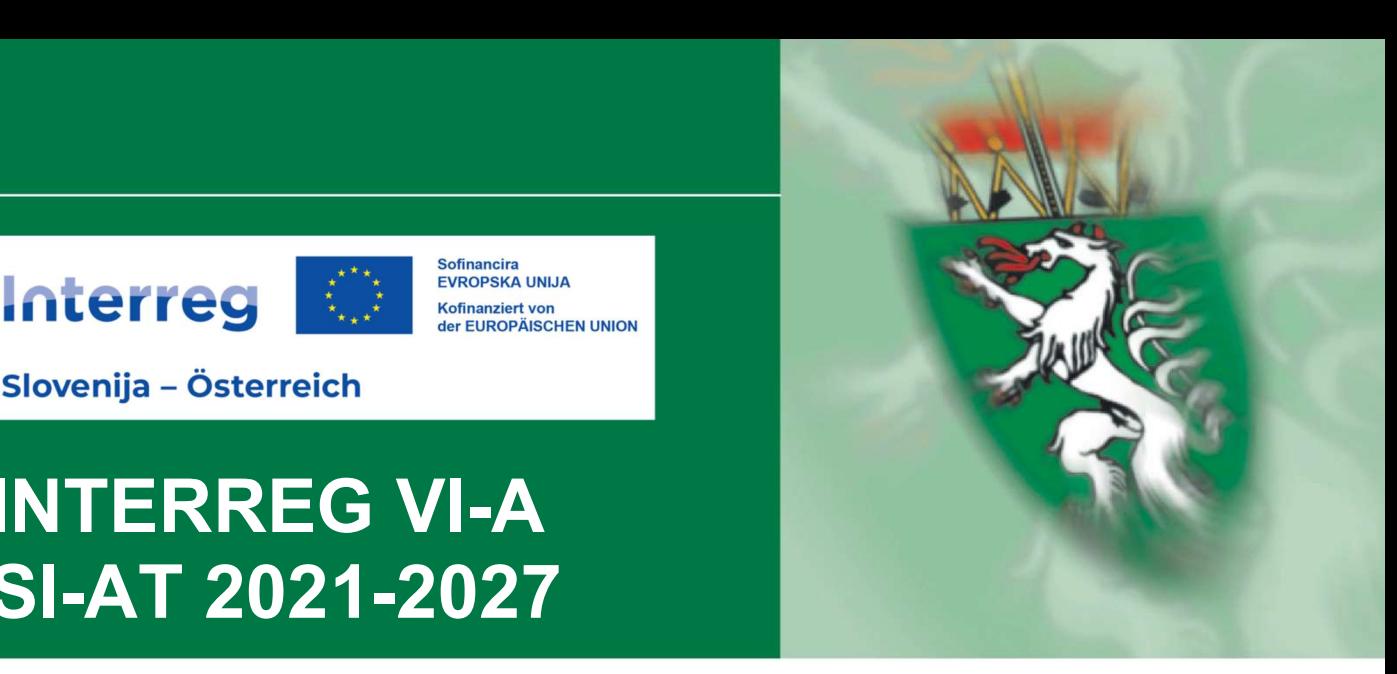

## Anleitung zum Personalkostenberechnungsblatt

Version 1.0, 17.06.2024

Abteilung 17 Landes- und Regionalentwicklung Stabstelle Controlling, Haushaltsführung und Innerer Dienst https://www.landesentwicklung.steiermark.at

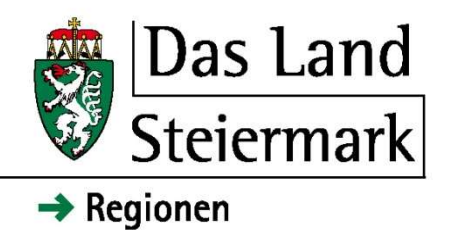

### Änderungsverzeichnis

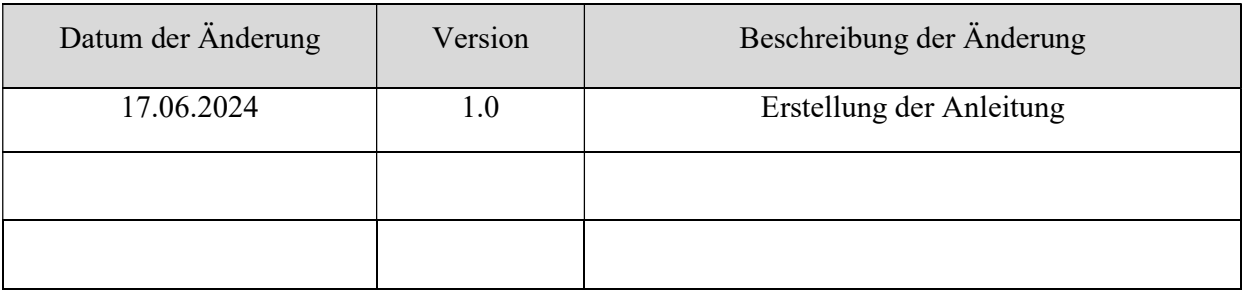

Im Personalkostenberechnungsblatt finden Sie Kommentarfelder (rote Markierungen), welche Ihnen eine Hilfestellung beim korrekten Ausfüllen geben sollen.

Im ersten Teil tragen Sie allgemeine Daten ein (siehe Abb. 1):

- Tragen Sie den Namen des/der Beschäftigten ein, für den/die Sie Personalkosten im gegenständlichen Projekt verrechnen wollen (siehe Abb. 2)
- Tragen Sie das Jahr ein, in dem der/die Beschäftigte Projektarbeit geleistet hat.

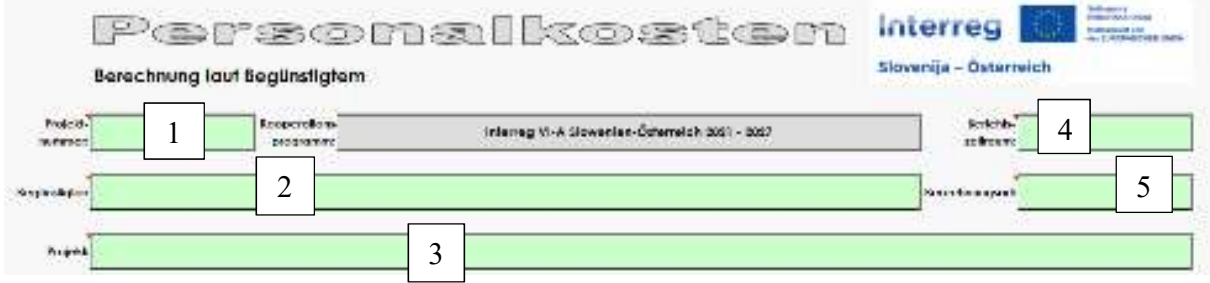

Abbildung 1

- (1) Projektnummer: Projekt-ID laut Jems
- (2) Begünstigter: Geben Sie den vollständigen Namen des Begünstigten lt. Antrag an.
- (3) Projekt: Geben Sie den Projektkurztitel lt. Antrag an.
- (4) Berichtszeitraum: Geben Sie Beginn und Ende des Zeitraumes an, den der eingereichte Bericht umfasst (z.B. 01.01.2023 bzw. 30.06.2023).
- (5) Berechnungsart: Wählen Sie das Ausmaß der Arbeitszeit im Projekt lt. Antrag aus der Drop-Down-Liste.

ACHTUNG: Die Berechnungsart der Personalkosten ist IMMER vor den weiteren Eintragungen zu wählen, um die entsprechenden Zellen zu aktivieren!

#### I. Vollzeitbeschäftigung im Projekt

Beachten Sie, dass bei einem Jahreswechsel während des Berichtszeitraums ein zweites Blatt auszufüllen ist! Außerdem sind jeweils nur die Monate auszufüllen, die sich tatsächlich im aktuellen Berichtszeitraum befinden!

 Lohn/Gehalt: Tragen Sie hier das Bruttogehalt pro Monat laut Lohnkonto ein.

Das Bruttogehalt versteht sich als Grundgehalt ohne Sonderzahlungen und etwaigen erstatteten Reisekosten (Kilometergeld, Diäten etc.), jedoch inklusive Zulagen und der Vergütung von Überstunden. Sollte sich das Bruttogehalt am Lohnkonto aus mehreren Positionen zusammensetzen, welche unter Umständen nicht eindeutig als Bestandteile des Bruttogehalts zu erkennen sind, kennzeichnen

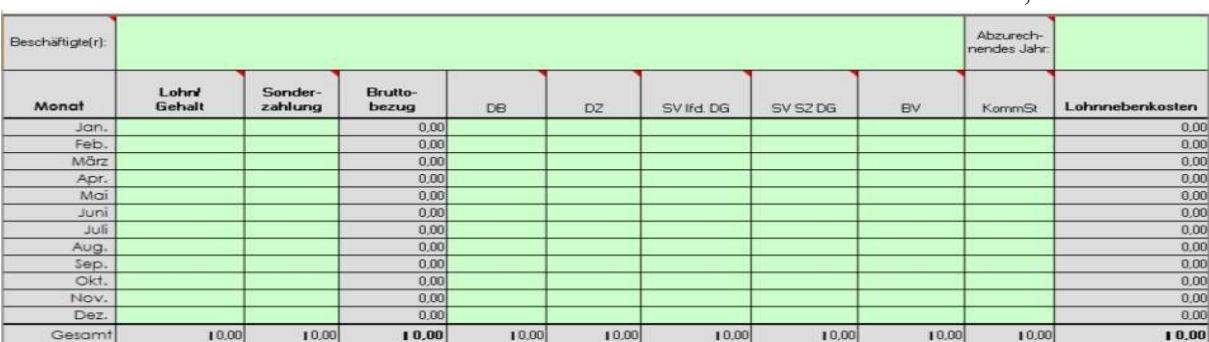

Abbildung 2

Sie bitte diese Positionen am Kontoblatt deutlich.

- Sonderzahlung: Tragen Sie hier Sonderzahlungen (Urlaubszuschuss, Weihnachtsremuneration etc.) laut Lohnkonto ein.
- Lohnnebenkosten: Tragen Sie sämtliche Lohnnebenkosten laut Lohnkonto ein.
- Nach dem korrekten, vollständigen Ausfüllen des Personalkostenberechnungsblattes werden die einzureichenden Kosten laut Begünstigtem im entsprechenden Feld angezeigt (siehe Abb. 3). Dieser Betrag ist ins Jems zu übernehmen.

Dieser Betrag ist ins Jems zu übernehmen.

 Das Personalkostenberechnungsblatt ist als Excel-Datei zum entsprechenden Beleg ins Jems hochzuladen.

### Einzureichende Kosten lauf Begünstigtern

 $0.00$ 

#### Abbildung 3

 Das Personalkostenberechnungsblatt ist als Excel-Datei zum entsprechenden Beleg ins Jems hochzuladen.

#### II. Teilzeitbeschäftigung mit festem Prozentanteil im Projekt

- Bitte füllen Sie das Personalkostenberechnungsblatt wie unter Punkt I. aus.
- Zusätzlich geben Sie in das Feld Prozentanteil den monatlichen Anteil der Beschäftigung am Projekt lt. Beschäftigungsdokument ein (siehe Abb. 4).

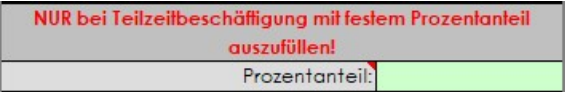

Abbildung 4

 Nach dem korrekten, vollständigen Ausfüllen des Personalkostenberechnungsblattes werden die einzureichenden Kosten laut Begünstigtem im entsprechenden Feld angezeigt (siehe Abb. 3).